# **Historische filmrecensie 'Hotel Rwanda' | digitaal dossier | klas 3V**

Wij bekijken met elkaar de film 'Hotel Rwanda'. In deze film komen verschillende onderwerpen van de geschiedenislessen van afgelopen schooljaar terug. Jij gaat een filmrecensie schrijven op basis van de vragen in deze opdracht. Als opwarmertje voor het vak informatica van volgend schooljaar werk je het filmdossier uit als een digitaal bestand. Je mailt de link van je digitale bestand naar de meester. Het cijfer voor de filmrecensie telt 2x mee voor het eindrapport.

Je filmrecensie wordt niets meer dan een dossier met 'platte tekst'. De tekst kun je wel 'opmaken' (lettertype, lettertypegrootte en kleuren aangeven), maar in je filmrecensie komen geen afbeeldingen.

Een recensie is een kritische beschrijving en beoordeling van werken van kunst, dus bijvoorbeeld een film. Bij het schrijven van een recensie gaat het vooral om je eigen mening. Meningen kunnen verschillen en toch goed zijn. Het gaat er vooral om dat je op een kritische wijze een zo goed mogelijk beargumenteerde recensie kunt schrijven aan de hand van de onderstaande vragen.

## **Opdracht**

Jij bent vanaf morgen een historisch filmrecensent voor een bekende website en je moet een artikel schrijven over de film 'Hotel Rwanda'. In deze recensie komen verschillende items aan bod. Deze items staan hieronder beschreven. **De opdracht bestaat uit drie stappen. Eerst lees je de opdracht, bekijk je de film en maak je aantekeningen. Daarna schrijf je de recensie aan de hand van onderstaande opdrachten. Als laatste verwerk je de recensie tot het eindproduct.**

**A)** Je noteert eerst de algemene informatie over de film.

- 1. Titel van de film
- 2. Jaar waarin de film gemaakt is
- 3. Regisseur
- 4. Noem de belangrijkste hoofdrolspelers
- 5. De tijdsduur van de film

**B)** Na de algemene informatie beschrijf je kort (maximaal 100 woorden) een samenvatting van de film. Kortom, waar gaat de film over. Schrijf dit in je eigen woorden.

**C)** Na het beschrijven van de inhoudelijke kant vervolg je de recensie met historische informatie (tussen de 200 en 250 woorden). Bij het schrijven van de historische informatie dien je de volgende twee vragen in ieder geval te beantwoorden:

- 1. In welk historische periode speelt de film zich af?
- 2. Welke thema's spelen een belangrijke rol gedurende deze periode (noem er minimaal 3)

**D)** Geef je mening over het doel dat de filmmaker volgens jou heeft gehad met het maken van de film (maximaal 75 woorden). Kortom, wat heeft de filmmaker volgens jou met deze film willen zeggen? Heeft de filmmaker volgens jou andere bedoelingen gehad dan alleen een goede film voor een groot publiek maken?

**E)** Vind je dat deze film geschikt is voor het gebruik binnen een geschiedenisles? Wat zou de meerwaarde zijn om deze film aan leerlingen te tonen die met het hoofdstuk over dekolonisatie bezig zijn? Of heeft de film geen meerwaarde? Beargumenteer je antwoord met voorbeelden uit de film.

**F)** Een echte filmrecensie is natuurlijk niet af als je geen beoordeling geeft. Hoe zou jij de film beoordelen? Geef hiervoor 'sterren' (zie hieronder). Geef ook kort aan waarom jij de film zo beoordeeld.

\* = matige weinig onderhoudende film

\*\* = aardige film, soms te veel Hollywood, soms historisch verantwoord

\*\*\* = goede film, die goed aansluit bij de historische werkelijkheid

\*\*\*\* = super, uitzonderlijk goede film. Moet door iedereen gezien worden

**G)** Tot slot. Verzin een titel voor je artikel. Deze titel moet al een indruk geven van wat jij van de film vindt.

### **Notepad++ downloaden | je hebt dit programma nodig voor het eindproduct!**

Voor het uitwerken van je filmrecensie heb je het programma Notepad++ nodig. Dit programma is gratis te downloaden van het internet. Een link staat op mijn website.

**Tip: schrijf je filmrecensie eerst in Word om je spelling te controleren. Het programma Notepad++ controleert je teksten niet op de Nederlandse taal.** 

**NOTE: de opdrachten A t/m G ga je verwerken tot een digitaal bestand. De WERKWIJZER voor het maken van een digitaal bestand vind je op de website (**<http://maken.wikiwijs.nl/82832>**) Volg de stappen van die werkwijzer PRECIES.** 

**Als je vragen hebt over de verwerking in het programma dan kun je mailen naar**  [meesteradmiraal@gmail.com](mailto:meesteradmiraal@gmail.com) **of kom langs in de les.** 

**INLEVERDATUM: ik verwacht de link van je website in mijn e-mailbox (**[meesteradmiraal@gmail.com](mailto:meesteradmiraal@gmail.com)**) op uiterlijk maandag 10 april 2017.** 

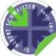

# **WERKWIJZER | EEN DIGITAAL BESTAND MAKEN | VOLG DE STAPPEN PRECIES**

Open het programma Notepad++ en **type de tekst uit onderstaand kader exact over**. Als je de tekst hebt overgenomen: - Ga naar 'opslaan als…' - Sla je bestand op: > bestandsnaam: **filmrecensie Lizanne.html** > opslaan als: **All types (\*.\*)**

Als het goed is krijgen verschillende onderdelen van je tekst andere kleuren. Als je het opgeslagen bestand bekijkt merk je dat je een internetpagina (link) hebt gemaakt. Bekijk het eens.

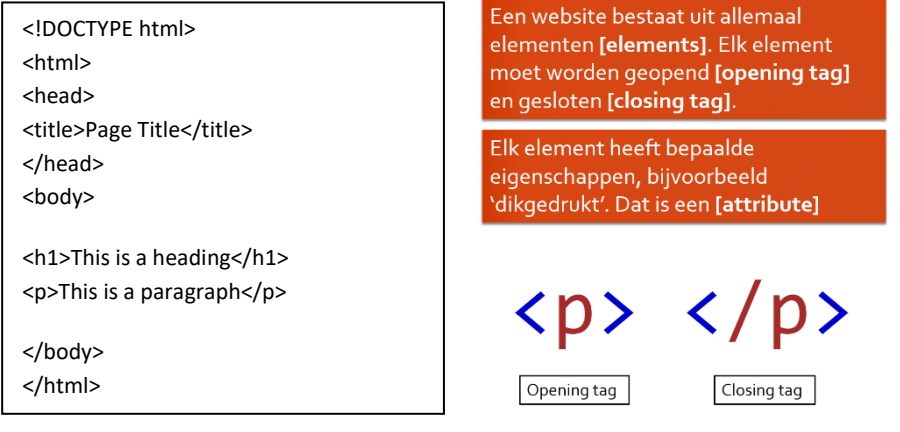

### **Het digitale bestand opslaan en op een later moment doorwerken**

Sla je bestand regelmatig op door op de 'opslaan' knop te drukken. Je krijgt je filmrecensie waarschijnlijk niet in één keer af en moet op een ander moment doorwerken. Klik met je rechtermuis één keer op je bestand (link van de internetpagina) en kies voor 'bewerken met Notepad++'. Dit werkt natuurlijk alleen op een computer waar Notepad++ op staat.

## **Het digitale bestand bewerken | tekst**

We gaan eerst alle teksten in je digitale bestand zetten zonder te kijken naar de opmaak. Lettertypes en kleuren doen we als laatste.

**1)** Start met het aanpassen van de '**Page Title**'. De 'Page Title' is de tekst die verschijnt op het label van de internetpagina (zie hieronder). Verander de tekst 'Page Title' in je voornaam. Sla je bestand op en bekijk het resultaat door de link van de internetpagina te openen. Staat je voornaam op het label? Ga door met de volgende opdracht.

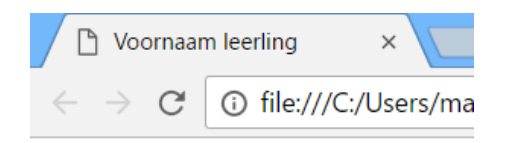

**2)** Pas de '**This is a heading**' van het bestand aan. Je ziet dat de 'heading' tussen 'h-codering' staat. De 'h' codes worden gegeven aan titels en ondertitels binnen websites. De teksten die een 'hcodering' hebben worden sneller gevonden bij zoekacties op het internet [NOTE: jullie filmrecensie wordt niet gepubliceerd, het is een offline bestand]. Er zijn zes 'h-coderingen'; h1, h2, h3, h4, h5 en h6. Als je de codes gebruikt zul je merken dat h1 groter is dan h6. Je kunt zelf de codes aanpassen. Let er wel op dat je de code in de 'opening tag' en de 'closing tag' gelijk houdt…anders werkt je element niet. Geef je filmrecensie de titel (**opdracht G**) door de tekst 'This is a heading' te veranderen. Gebruik h1 als tekstgrootte. Sla je bestand op en bekijk het resultaat door de link van de internetpagina te openen. Is de titel gewijzigd? Ga door met de volgende opdracht.

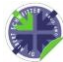

**3)** Pas de '**This is a paragraph**' van het bestand aan. Je ziet dat de 'paragraph' tussen 'p-codering' staat. De 'p' codes worden gegeven aan langere stukken tekst, anders dan titels en ondertitels. Deze teksten geven veelal de tekstuele informatie aan de gebruiker van de website. Kopieer (of schrijf) de tekst van je eerste alinea (**opdracht A**) tussen de 'opening tag' en 'closing tag'. Het programma werkt niet met 'enters'. Als je een 'enter' wilt plaatsen moet je de code <br> achter een regel plaatsen. In het programma ziet het er dan zo uit:

Titel: … <br> Jaar: … <br> Regisseur: … <br> Hoofdrolspelers: … <br> Tijdsduur: …

Sla je bestand op en bekijk het resultaat door de link van de internetpagina te openen. Heb je een alinea gemaakt? Ga door naar de volgende opdracht.

**4)** Je zult nieuwe alinea's (**opdracht B/C/D/E/F**) moeten plaatsen. Ga met je cursor in een nieuwe regel staan en maak een nieuw 'p-element'. Type een 'opening tag' <p> en een 'closing tag' </p>. Je tekst zet je net zoals bij opdracht 3 tussen de 'opening tag' en de 'closing tag'. Je zult merken dat Notepad++ één hele lange regel maakt van je tekst. Ik raad je aan om in elke regel één 'enter' te plaatsen, zodat je tekst gewoon op je beeldscherm past. Het maakt niet uit hoeveel 'enters' je plaatst of waar je 'enters' plaats. Het programma leest de 'enters' niet en maakt er in je digitaal dossier weer één tekst van. Sla je bestand op en bekijk het resultaat door de link van de internetpagina te openen. Heb je een alinea gemaakt? Je internetpagina staat waarschijnlijk 'full screen'. Maak het scherm van de pagina eens kleiner…past de tekst zich automatisch aan als je het scherm kleiner maakt? Ga door met de volgende opdracht. Maak net zoveel alinea's als nodig voor deze opdracht. Sla je bestand regelmatig op en bekijk het resultaat door de link van de internetpagina te openen. Gaat het naar wens? Ga dan door. Klopt er iets niet? Lees dan even goed de opdracht.

#### **Het digitale bestand bewerken | opmaak**

Nu je alle teksten hebt geplaatst ga je aan de slag met de opmaak van je digitale dossier. Ik wil dat je in ieder geval onderstaande opdrachten uitvoert. Deze tellen mee voor het eindcijfer. Er zijn verschillende manieren om de opmaak van een internetpagina te maken. Wij gebruiken nu de meest simpele manier. Let goed op de plaatsing van je 'tags' en teksten!

A) Geef je hele digitale dossier een achtergrondkleur. Voeg een 'style' toe aan de 'body'. Type onderstaande exact over op de juiste plaats in je bestand.

#### <body style="background-color:powderblue;">

Sla je bestand op en bekijk het resultaat door de link van de internetpagina te openen. Is de kleur gewijzigd in 'powderblue'? Zoek zelf een passende achtergrondkleur o[p deze website](https://www.w3schools.com/colors/colors_picker.asp) en neem de kleurcode over (#ff0000).

#### <body style="background-color:#ff0000;">

**B)** Geef je titel een ander lettertype en kleur. Voeg een 'style' toe aan de 'h1'. Type onderstaande exact over op de juiste plaats in je bestand.

#### <h1 style="font-family:arial; color:blue;">…jouw tekst…</h1>

Sla je bestand op en bekijk het resultaat door de link van de internetpagina te openen. Is de kleur gewijzigd in 'blue'? Zoek zelf een passende kleur op [deze website](https://www.w3schools.com/colors/colors_picker.asp) en neem de kleurcode over (#ff0000). Is het lettertype veranderd in 'arial'? Zoek zelf een passend lettertype in bijvoorbeeld het programma Word en neem de naam van het lettertype over.

<h1 style="font-family:calibri; color:#ff0000;">…jouw tekst…</h1>

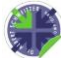

**C)** Voer opdracht B ook uit voor je alinea's. Ik raad je aan om neutrale en leesbare kleuren te kiezen!

**D)** Ik wil dat je **opdracht B** vetgedrukt maakt. Dit doe je door bij deze tekst de 'opening tag' <b> en de 'closing tag' </b> toe te voegen.

<p style="font-family:calibri; color:#ff0000;"><b>…jouw tekst…</b></p>

**E)** Ik wil dat je **opdracht F** schuingedrukt (cursief) maakt. Dit doe je door bij deze tekst de 'opening tag' <i> en de 'closing tag' </i> toe te voegen.

<p style="font-family:calibri; color:#ff0000;"><i>…jouw tekst…</i></p>

**Tip: schrijf je filmrecensie eerst in Word om je spelling te controleren. Het programma Notepad++ controleert je teksten niet op de Nederlandse taal.** 

**NOTE: een programma dat internetpagina's schrijft herkent geen 'ENTER'! Je kunt de code <br> gebruiken achter een regel.** 

Titel: … <br> Jaar: … <br> Regisseur: … <br> Hoofdrolspelers: … <br> Tijdsduur: …